## 文書を仕上げてテンプレートで使い回す 最終回

紀行文のタイトルなどを追加して会報誌を仕上げ、配布用として適切な設定で印刷しよう。 さらに、同じレイアウトを再利用するためのテンプレートも作成する

1. 発行日と発行者をテキストボックスで配置 会報誌の発行年月日 枠線&塗りつぶし なし・文字 9pt ゴシック体・右揃え 発行者 インチング おんという かいじゅう なし・文字 9pt ゴシック体・中央揃え

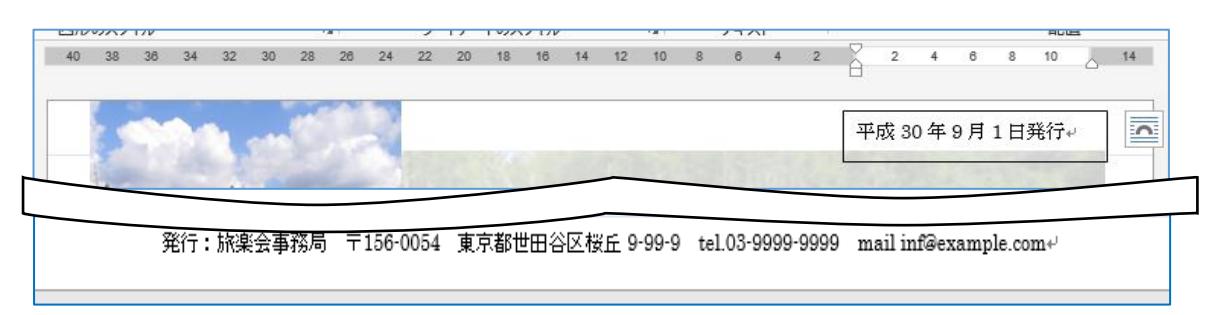

2. 3 つの文字枠を組み合わせて紀行文のタイトルを作る

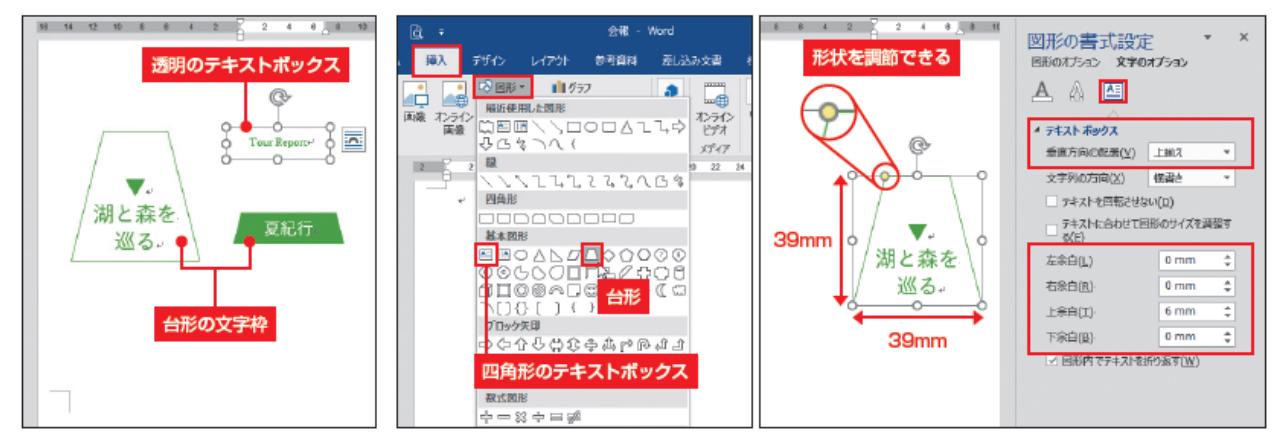

3 つの文字枠を作成 「Tour Report 」透明な文字枠に入力 他の 2 つは台形の文字枠 図形で台形を作る

土台部分の台形 縦横 39mm・文字列 水平方向を中央揃え・垂直方向 上揃え 枠内の余白 上 6mm 下&左右 0mm

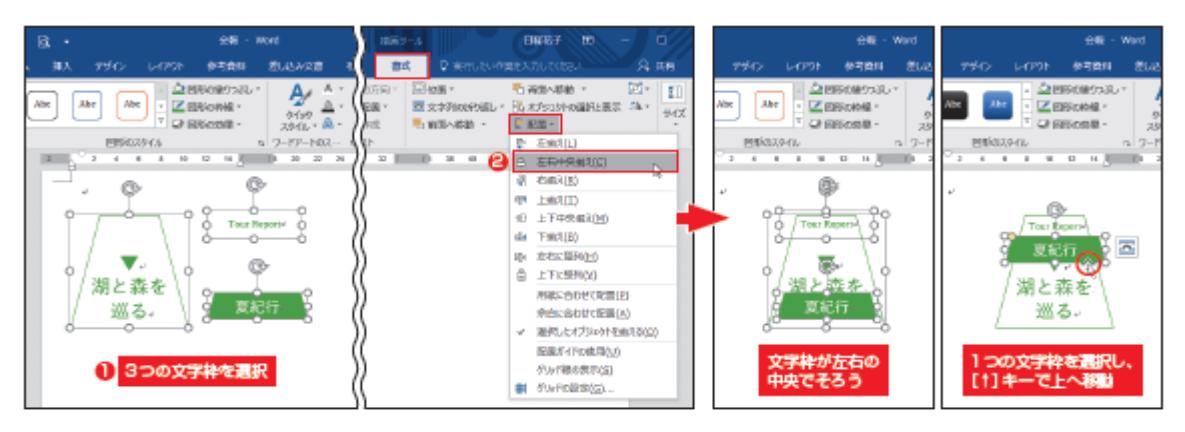

3 つの文字枠を同時に選択する

書式タブ 配置 左右中央揃え 3 つの文字枠が左右の中央でそろいます 上下の位置を調整する

3. 文字枠をグループ化して配置する

3つの文字枠を同時に選択 → グループ化 オブジェクトの外枠部分をドラッグして、所定の位置に移動する 必要に応じて、他のオブジェクトも位置をそろえる

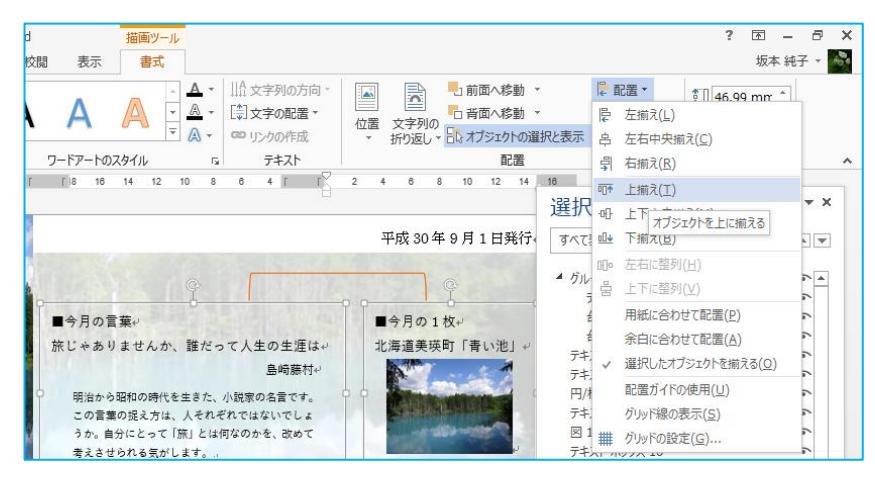

- 4. 全体のレイアウトを確認して印刷する ファイル → 印刷 プレビュー画面で電隊のレイアウトを確認
- 5. 文章の修正でオブジェクトが動く場合も

3 段組みにした紀行文を手直しして行数が変化すると、テキストボックスや画像などのオブ ジェクトが配置場所から動く場合がある。これを防ぐ設定をしておこう。

6. アンカーを本文の先頭に移動する

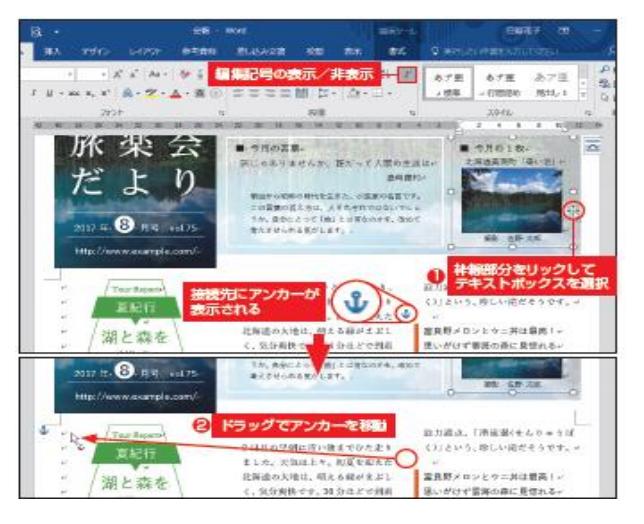

オブジェクトは特定の段落に接続されていて、 その段落とともに動く。 オブジェクトを選択すると、接続先を示す「アン カー(⚓)」が表示される。 アンカーが途中に表示された場合は、ドラッグ して 3 段組みの先頭に移動する。

これで先頭行がずれない限り、オブジェクトは 動かない。

these and entrance and

位置 交渉剤の約5版レ サイズ

 $\times$ 

 $\sim$ 

レイアウト

水平方向

 $\bigcap$  manifold

7. オブジェクトを配置場所に固定する

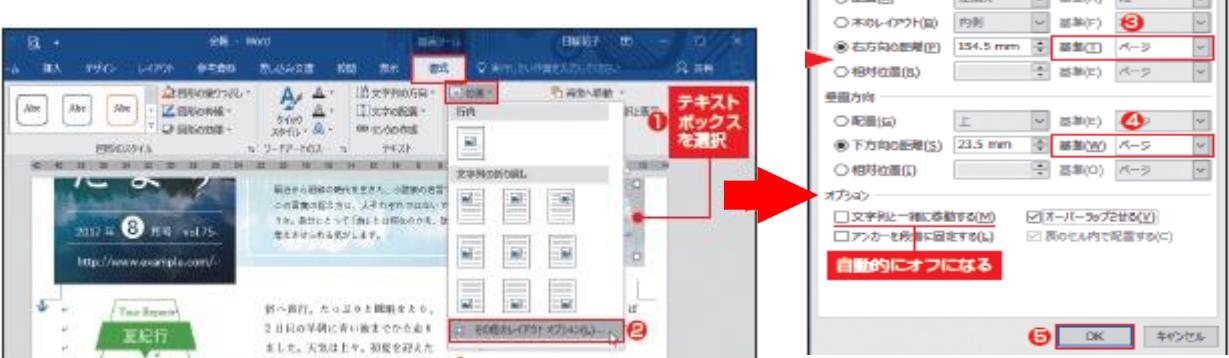

描画(図)ツール 書式 → 位置 → その他のレイアウトオプション ダイオログボックス → 位置タブ → 右方向の距離・下方向の距離 → 基準をページに設定

8. 完成した会報誌をテンプレート化する

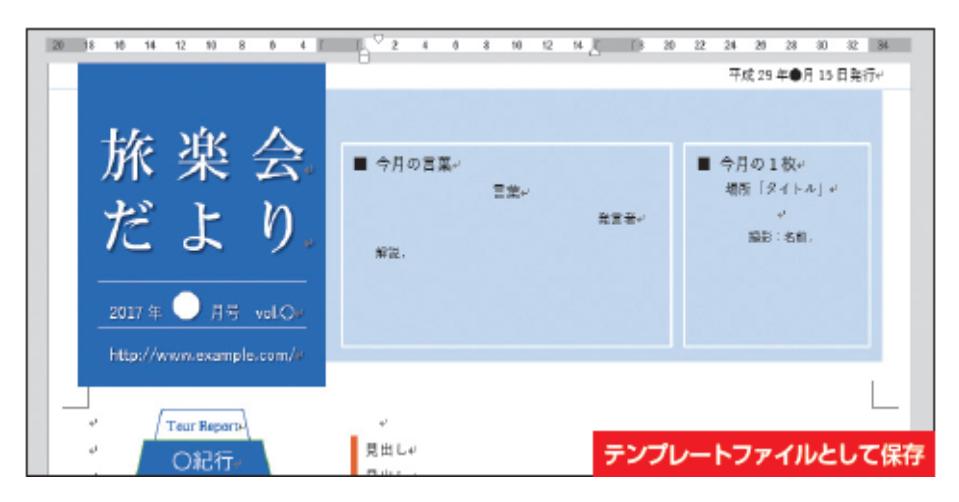

定型部分を残してひな型 を作り、テンプレートファ イルとして保存する。 ファイルの保存時、「ファ イルの種類」に「Word テ ンプレート」を選べばよい。 保存先フォルダーは自動 的に選択されるが、今回は 分かりやすい任意のフォ ルダーに保存した。

オブジェクトの固定が終わったら、不要な文章を削除したり、写真を図形に置き換えたらし ながら、会報誌のひな型を作っていく。

このひな型をテンプレートファイルとして保存する

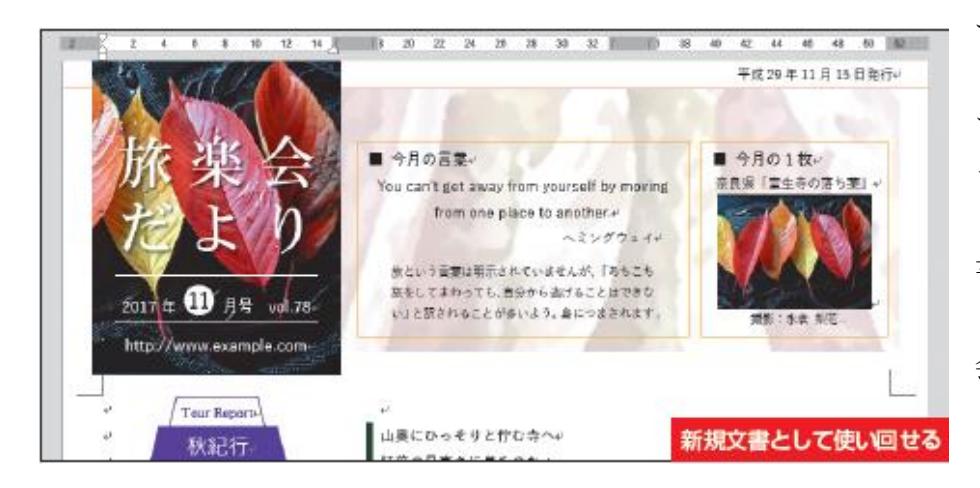

テンプレートファイルを使 う時は、エクスプローラー で保存先のフォルダーを開 き、ファイルをダブルクリ ックする。Word の新規文 書として開くので、レイア ウトを生かしたまま新しい 会報誌を作ろう

テンプレートファイルは、常に記入前の新規文書として開く。元のテンプレートファイルは 変更されないので、同じレイアウトの文書作成に何回でも利用できる。